# ПК «ЗНАК»

Семинар для учителей ГОУ Лицея №229 28.12.2009 12:00

### О ПРОГРАММЕ

- Сетевой программный комплекс "ЗНАК", являясь по назначению многофункциональной тестовой средой, предназначен для организации и проведения мониторинга качества предметных знаний учащихся образовательных учреждений.
- Комплекс позволяет подготовить материал и организовать контрольное тестирование как в компьютерном, автоматизировать процессы сбора, обработки и анализа результатов тестирования. Такая система контроля обеспечивает возможность проведения тематического, промежуточного, итогового контроля.

### Запуск программы

Для запуска программы в меню Пуск / Программы выберите группу программ ЗНАК и в ней щелкните по пиктограмме "ЗНАК"

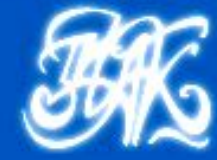

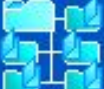

#### Учебные курсы Создание и редактирование логической структуры курсов

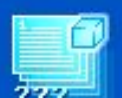

#### Тестовые задания

Создание заданий для проверки знаний учащихся по темам курса

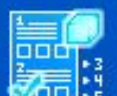

#### Тесты

Формирование тестов для проведения различных типов контроля знаний.

#### Статистика

Детальный анализ результатов выполнения тестов учащимися

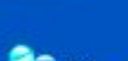

**ЗО Журнал** 

Закрыть

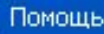

### Учебные курсы

для открытия одноименного окна, в котором пользователь может создать логическую структуру нового курса или редактировать структуры созданных ранее и хранящихся в базе данных учебных курсов.

1. Для добавления нового курса щелкните по кнопке **Добавить**, в открывшемся окне введите наименование курса и щелкните по кнопке **ОК**.

Чтобы удалить выбранный учебный курс, щелкните по кнопке **Удалить** и далее подтвердите сделанный выбор. В списке учебных курсов можно выбрать один, щелкнув по кнопке **Выбрать,** с которым Вы хотите в данный момент работать. Этот курс по умолчанию будет открываться во всех окнах программы "ЗНАК". После выбора курса надпись на кнопке изменится на **Отменить выбор**.

#### Учебные курсы

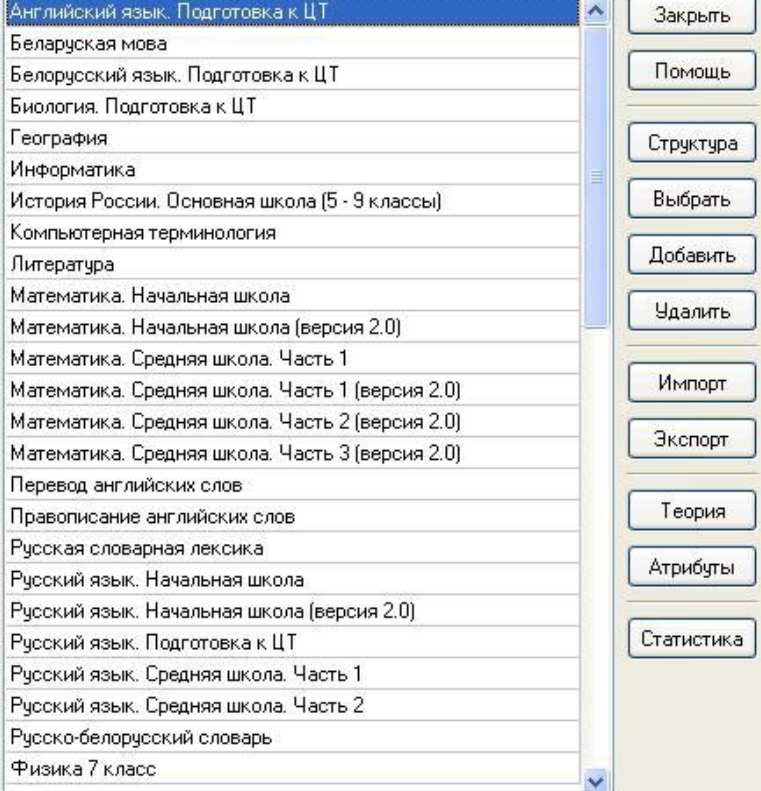

### Учебные курсы

2. ПК "ЗНАК" поддерживает операции экспорта - импорта структур курсов

3. Нажав кнопку **Теория** и перемещаясь по учебным элементам выбранного курса можно просмотреть теоретический материал курса. При этом после вызова контекстного меню в правой части окна, пользователю будет доступна команда Изменить, выполнение которой открывает окно редактирования теоретического фрагмента. Сохранение введенных исправлений производится нажатием кнопки **ОК** в окне редактирования.

#### Учебные курсы Английский язык. Подготовка к ЦТ ٨ Закрыть Беларуская мова Помошь Белорусский язык. Подготовка к ЦТ Биология. Подготовка к ЦТ География Структура Информатика История России. Основная школа (5 - 9 классы) Выбрать Компьютерная терминология Добавить Литератчра Математика. Начальная школа **Удалить** Математика. Начальная школа (версия 2.0) Математика, Средняя школа, Часть 1 Импорт. Математика. Средняя школа. Часть 1 (версия 2.0) Математика. Средняя школа. Часть 2 (версия 2.0) Экспорт Математика. Средняя школа. Часть 3 (версия 2.0). Перевод английских слов Теория Правописание английских слов Русская словарная лексика Атрибуты Русский язык. Начальная школа Русский язык. Начальная школа (версия 2.0) Русский язык. Подготовка к ЦТ Статистика Русский язык. Средняя школа. Часть 1 Русский язык. Средняя школа. Часть 2 Русско-белорусский словарь Физика 7 класс

### Учебные курсы

Для создания нового курса выполните следующие действия:

- 1) в окне Учебные курсы добавьте запись о новом курсе;
- 2) выберите добавленную запись и щелкните по кнопке **Структура**;
- 3) в открывшемся окне Структура курса перейдите в поле Разделы курса;
- 4) нажав клавишу **Insert**, создайте новую запись и введите название, добавленной записи автоматически будет присвоен порядковый номер (повторите эту операцию столько раз, сколько учебных разделов планируется включить в курс);
- 5) выберите из списка разделов курса первый и перейдите в поле *Учебные элементы раздела* (при этом выбранный раздел будет отмечен слева черным треугольником);
- 6) нажав клавишу **Insert**, создайте новую запись и введите название учебного элемента (учебной темы) для выбранного раздела (повторите эту операцию столько раз, сколько учебных элементов планируется включить в учебный раздел);
- 7) в каждом разделе может быть один учебный элемент (тема), в который включаются комбинированные задания по нескольким темам раздела – обобщающий учебный элемент; для присвоения учебному элементу статуса обобщающий установите флажок в соответствующем столбце;
- 8) перейдите к следующему разделу и составьте список учебных элементов, входящих в него и т.д.

## **Виды тестовых заданий**

- В ПК "ЗНАК" возможно создание как закрытых, так и открытых тестовых заданий нескольких типов (модификаций):
- тестовых заданий типа А, на выбор правильного варианта (вариантов) ответа;
- тестовых заданий типа В, на ввод ответа с клавиатуры;
- тестовых заданий типа F, на ввод нескольких фрагментов текста с клавиатуры;
- тестовых заданий типа М, на упорядоченный выбор (частичный выбор) из предложенных фрагментов ответа;
- тестовых заданий типа S, на установление соответствия между элементами двух множеств.

Дополнительно каждому заданию присваиваются следующие параметры:

- уровень сложности (всего предусмотрено 5 уровней сложности);
- класс (параллель / курс);
- вид задания (практическое, теоретическое);
- могут также быть присвоены специальные атрибуты (содержательная линия, применяемые знания и умения).

### **Тестовые задания**

 $\Box$ D $|\times|$ 

Нажатие кнопки **Тестовые задания** в главном окне программы приводит к открытию одноименного окна (рис. 6).

#### Тестовые задания

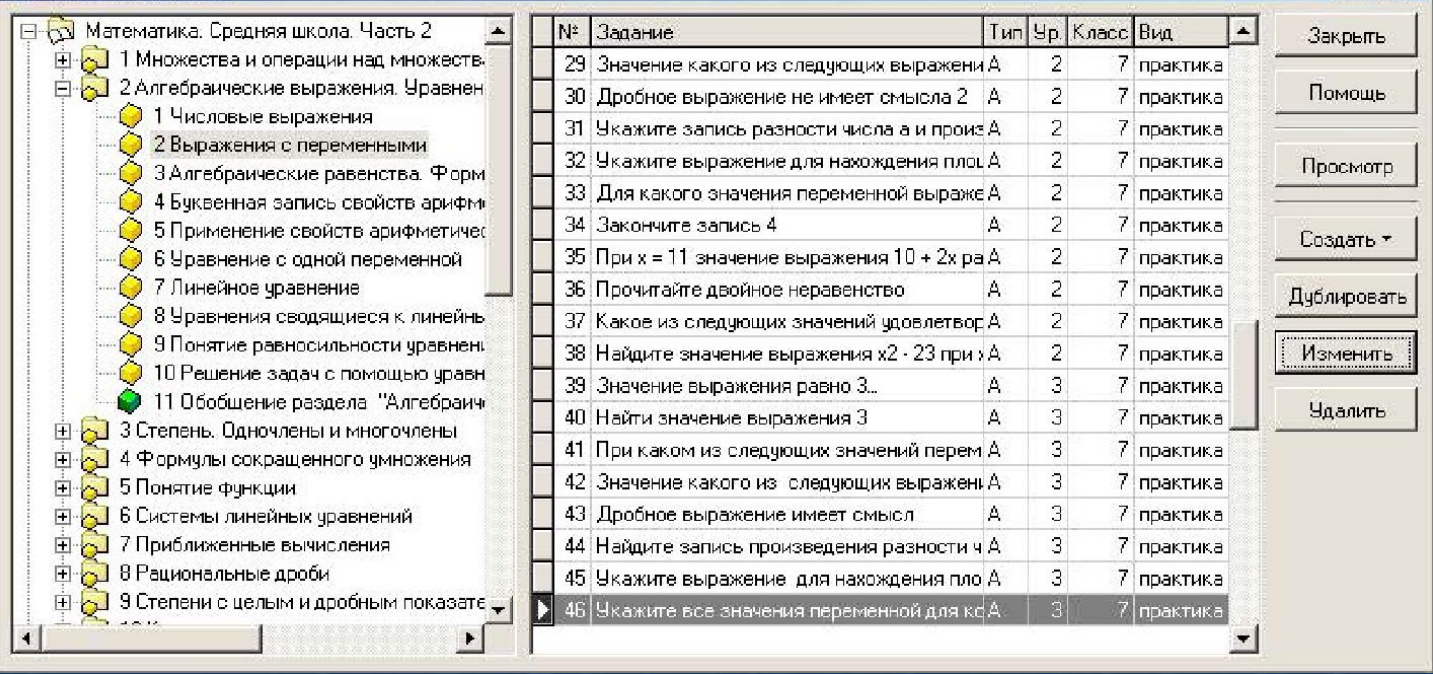

# Новый тест

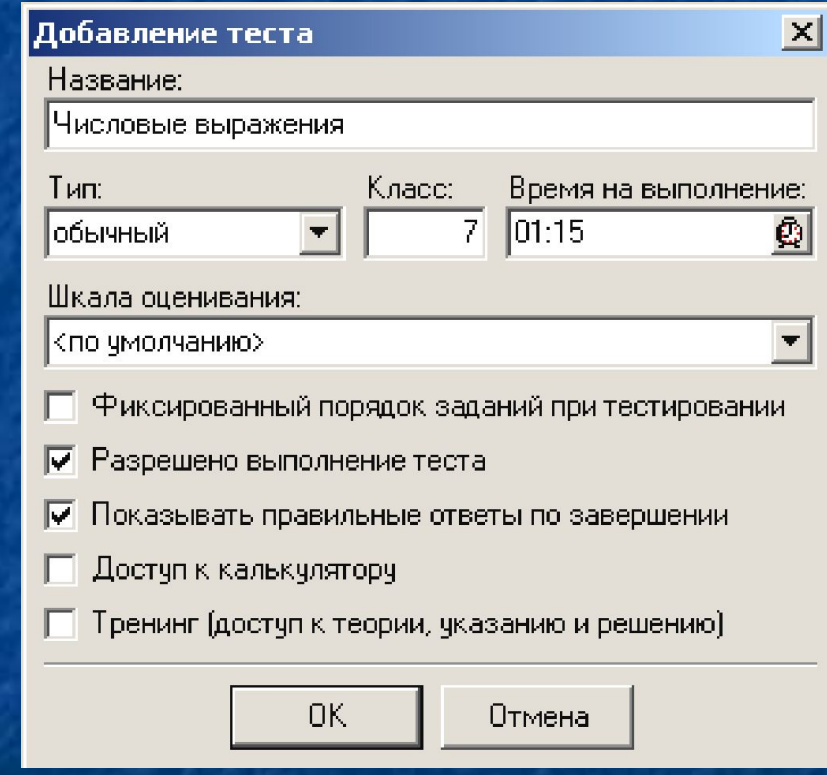

### Обработка результатов тестирования

■ Для работы со статистикой результатов тестирования нажмите кнопку **Статистика** в главном окне программы. Откроется окно Выбор теста

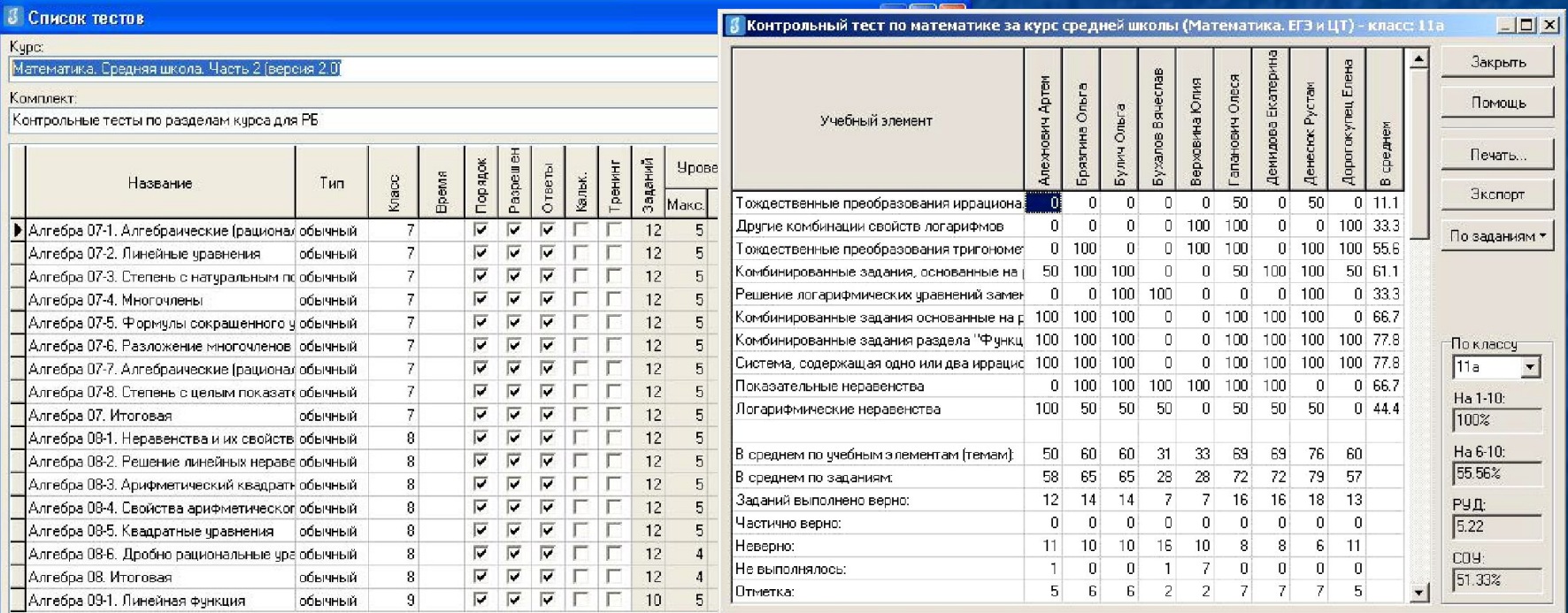

Сервис

### Программа тестирование

Пуск / Программы выберите группу программ ЗНАК, в ней выполните команду Тестирование

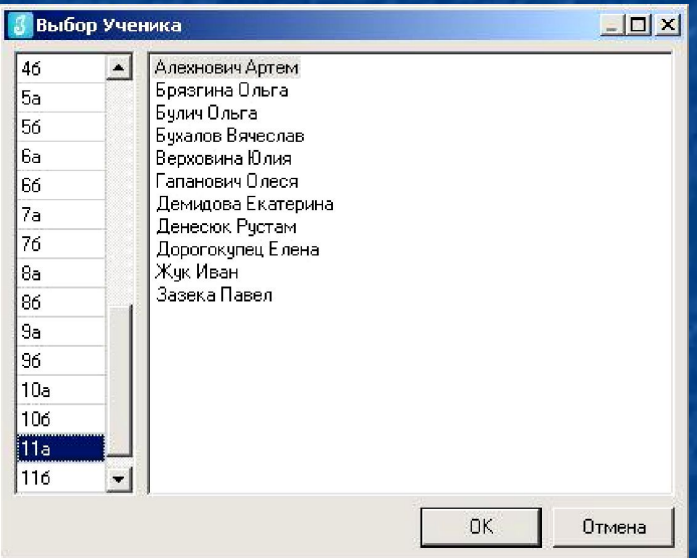

### После выполнения заданий для сохранения результатов

### **обязательно нужно щелкнуть по кнопке Завершить**.

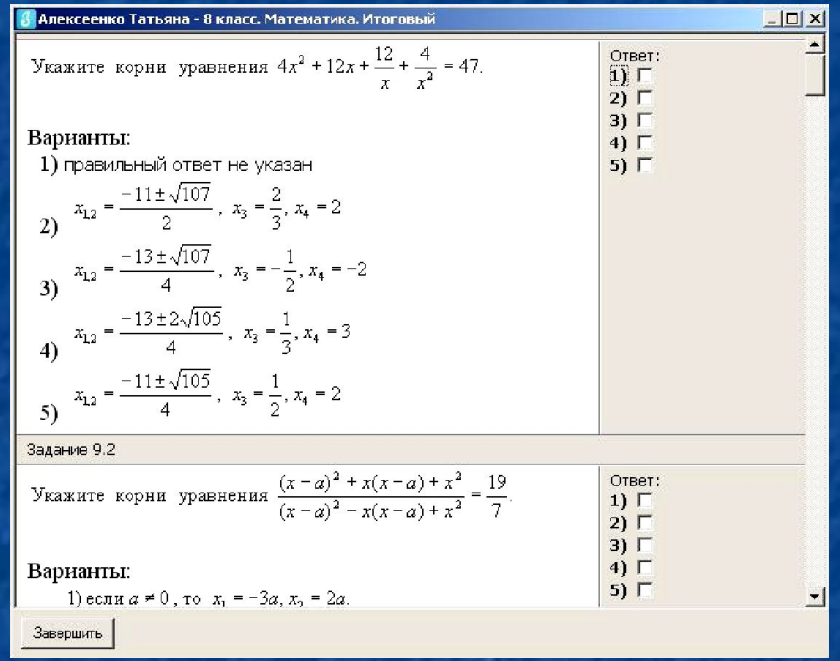